第、つ章 コマンドリファレンス 3

この章では、ImageTouch のメニューコマンドの機能について説明します。

# ファイルメニュー

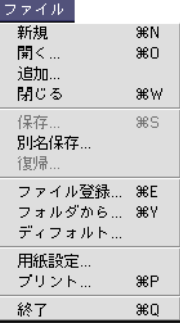

#### 新規

新しいアルバムを作成します。

## 開く

すでに作成保存済みのアルバムを開きます。

## 追加

現在アクティブになっているアルバムに、別のアルバムに 登録されている画像を追加します。

## 閉じる

現在アクティブになっているアルバムウインドウやスク ラップウィンドウなどを閉じます。

### 保存

現在アクティブになっているアルバムを保存します。

#### 別名保存

現在アクティブになっているアルバムに別の名前を付け て保存します。

### 復帰

アルバムに対して行った作業をすべて取り消し、最後に保 存したときの状態に戻します。

## ファイル登録

現在アクティブになっているアルバムにファイルを登録 します。なお[option]キーを押しながらこのコマンドを 選択すると連続して画像を登録できます。

## フォルダから

現在アクティブになっているアルバムにファイルをフォ ルダ単位で一括して登録します。

## ディフォルト

ディフォルトフォルダを設定します。ImageTouch 起動時に 表示される新規のアルバムに、設定したフォルダ内の画像 が登録されます。

## 用紙設定

アルバムを印刷するための用紙情報を設定します。

### プリント

アルバムまたは選択した画像を印刷します。複数の画像を 印刷する場合は、縦と横にいくつ並べるか指定できます。 また、印刷する全枚数が表示されます。

## 終了

ImageTouch を終了します。

# 編集メニュー

#### 取り消し

アルバムに対する直前の作業をキャンセルし元の状態に 戻します。ただし作業によって、この[取り消し]が効か ない場合もあります。

#### カット

アルバムから選択したファイルを切り取りします。クリッ プボードにはコピーされませんが、アルバムに対して 「ペースト]することができます。ビューア画面では実行 できません。

## コピー

アルバムのファイルを選択して「コピー]した場合には、 クリップボードにはコピーされませんが、アルバムに対し て[ペースト]することができます。ビューア画面で画像 を範囲選択して[コピー]した場合には、選択した画像を クリップボードにコピーします。

## ペースト

サムネール一覧から「カット]「コピー]した画像や、ク リップボードに保管されている画像をアルバムで選択し ている画像の後ろにペーストします。ビューア画面では実 行できません。

#### 消去

アルバムから選択した画像を消去します。

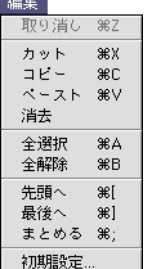

 $\sim$ 

アルバムに登録されているすべてのファイルを選択して アクティブにします。

ビューア画面では、全範囲の選択になります。

全解除

選択を解除します。

## 先頭へ

アルバムから選択したファイルを一番左上の先頭位置に 移動させます。

## 最後へ

アルバムから選択したファイルを一番最後に移動させま す。

## まとめる

アルバムから選択した複数のファイルをひと続きにして 一覧を再レイアウトします。

## 初期設定

ImageTouch の初期設定をします。初期設定ダイアログが表 示されます。

●初期設定ダイアログ

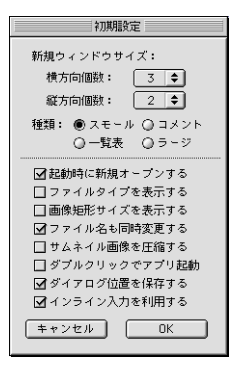

- ・新規ウィンドウサイズ 新規アルバムのウィンドウサイズを、配置する画像の縦 と横の個数で設定します。
- ・種類:スモール/コメント/一覧表/ラージ

アルバムの各サムネイルの表示方法を選択します。「コ メント」を選択するとサムネイルの横に撮影者名とコメ ントを表示します。

・起動時に新規オープンする ImageTouch の起動時に新規のアルバムを表示します。

- ・ファイルタイプを表示する アルバムに登録されている各画像のファイルタイプを 表示します。
- ・画像矩形サイズを表示する アルバムに登録されている各画像の縦横矩形サイズを 表示します。
- ・ファイル名も同時変更する アルバムで、登録されているファイルのファイル名を変 更した場合に、画像ファイル自身の名称も変更します。
- ・サムネイル画像を圧縮する アルバムの表示用に画像を圧縮し、画像容量を軽減しま す。ただし、機種によっては、その処理に若干時間がか かる場合があります。
- ・ダブルクリックでアプリ起動

通常、アルバムの各サムネイルをダブルクリックすると 実際のサイズでビューア画面に表示され音声、動画ファ イルは再生が始まります。またダブルクリック時に [option]キーを押しておくとクリエータ変更で指定した アプリケーションが起動され、そのアプリケーションで 表示されます。

この設定をONにするとダブルクリック時の設定が逆に なり、単にダブルクリックするだけでクリエータ変更で 指定したアプリケーションが起動される設定になりま す。

**DDD P.36「クリエータ変更」** 

・ダイアログ位置を保存する

プログラムを閉じる時、ダイアログの表示位置を記憶さ せます。再度ダイアログを表示した時に、その表示位置 を再現します。

・インライン入力を利用する

テキスト入力時にインライン変換を使う場合に設定し ます。なおインライン入力で不都合が生じた場合には OFF にしてください。

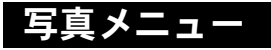

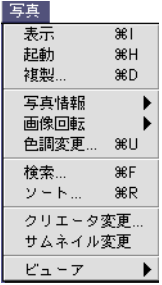

#### 表示

アルバムから選択した画像をビューア画面に実際のサイ ズで表示します。アルバムから画像をダブルクリックする ことでも実行できます。

### 起動

アルバムから選択したサムネイルを、クリエータ変更で指 定したアプリケーションを起動して表示します。[option] キーを押したまま、アルバムからサムネイルをダブルク リックすることでも実行できます。

#### 複製

アルバムから選択した画像を、PICT 形式か JPEG 形式で複 製します。

(音声、動画ファイルは無効です)

●複製ダイアログ

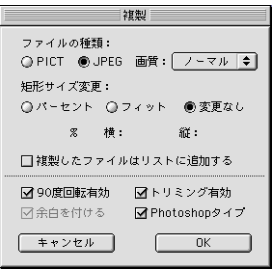

・ファイルの種類

画像の形式を PICT 形式か JPEG 形式のいずれかにしま す。JPEG 形式は、画質を[エコノミー][ノーマル] 「ファイン]から選択することができます。

・矩形サイズ変更

画像サイズを変更して複製します。[パーセント]は、 オリジナル画像に対するサイズを%で設定、[フィット] は画像サイズで設定、「変更なし]は何も変更しません。

・90 度回転有効

オリジナル画像に対して 90 度回転の編集を行っている 場合に、その編集を有効にして複製します。

・トリミング有効 オリジナル画像に対してトリミングの編集を行ってい る場合に、その編集を有効にして複製します。

・余白を付ける

オリジナル画像の上下または左右に黒い余白を付けて 複製します。

・Photoshop タイプ

オリジナル画像に Photoshop のクリエータを付けて複製 します。

## 写真情報

アルバムから選択したファイルに関する情報の表示とコ メントの入力、サウンド、スピーチ、プリント枚数などの 情報を付加できます。

## ファイル情報

選択したファイルのファイル形式、画像サイズ、容量、撮 影日時、設定されたサウンドやスピーチなどの情報を表示 して確認できます。また、このダイアログでコメント、プ リント枚数を設定できます。

●ファイル情報ダイアログ

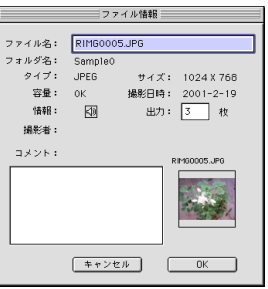

・ファイル名

画像のファイル名を表示します。変更することもできま す。

- ・フォルダ名 ファイルが収められているフォルダの名称を表示しま す。
- ・タイプ ファイル形式を表示します。
- ・サイズ 画像のサイズを表示します。
- ・容量
	- ファイルの容量を表示します。
- ・撮影日時

カメラで撮影した日時を表示します。

・情報

ファイルに設定されたサウンドやスピーチをアイコン で表示します。

・出力

設定されたプリント枚数を表示します。変更することも できます。

- ・撮影者 撮影したカメラに設定された撮影者名を表示します。
- ・コメント

コメントを入力します。

### サウンド

サウンドを設定します。サウンドダイアログが表示されま す。

●サウンドダイアログ

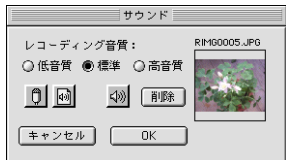

### ・レコーディング音質

サウンドを録音する際の音質を選択します。[低音質] [標準][高音質]のいずれかを選択します。

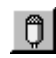

設定するサウンドをマイクで録音します。

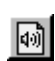

保存されているサウンドファイルを選択してサウ ンドを設定します。

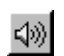

画像にサウンドが設定されていると表示されるボ タンで、クリックするとサウンドを再生します。

[削除]ボタン

設定されているサウンドを削除します。

## スピーチ

SpeechManager による合成音の発声を利用します。スピー チダイアログが表示されます。

## 巨補三足

・ スピーチ機能をご利用いただくには、あらかじめご使用の MacintoshにSpeech Managerがインストールされている必要があ ります

P.12「Speech Manager のインストール」

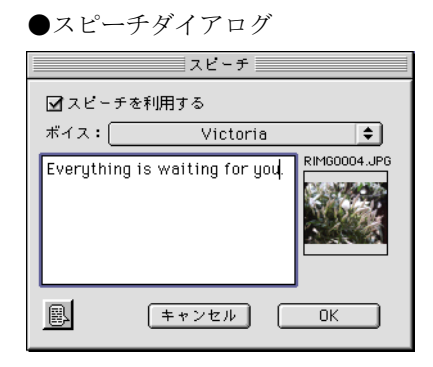

・スピーチを利用する

スピーチを利用するかどうかを設定します。

・ボイス

下のテキストボックスに入力した内容を発声する際に 利用する合成音の種類を選択します。

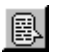

このボタンをクリックすると、テキストボックス に入力されたテキスト(英文)を読み上げます。

## 画像回転

アルバムから選択した画像を左右に 90 度回転させます。

### 回転なし

回転を指定した画像を元に戻します。

## 右 90 度

画像を時計回りに 90 度回転します。アルバムの画像が回 転し、回転を指定したことを示すアイコンが表示されま す。なお、アイコンを「Shift] キーを押しながらクリック すると解除できます。

## 左 90 度

画像を時計と逆回りに 90 度回転します。アルバムの画像 が回転し、回転を指定したことを示すアイコンが表示され ます。なお、アイコンを「Shift] キーを押しながらクリッ クすると解除できます。

## 色調変更

アルバムから選択した画像の色調を変更します。色調変更 ダイアログが表示されます。サムネイルの色調は変わりま せん。

●色調変更ダイアログ

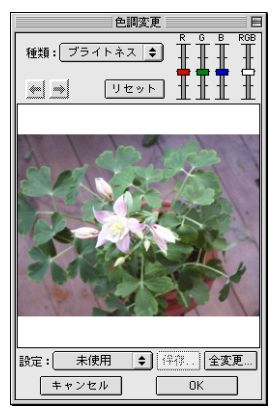

・種類

色調変更の種類を選択し、[R][G][B]または[RGB] で色調を変更します。種類は「ブライトネス]「コント ラスト]のいずれかを選択します。

・リセット

オリジナルの色調に戻します。

# $\leftarrow$   $\rightarrow$

アルバムで複数の画像を選択した場合に使えるように なります。指定した次の画像、または前の画像を表示し ます。このボタンは左右矢印キーに割り当てられていま す。

・設定

色調を登録する設定名をプルダウンメニューから選択 します。

・保存

現在の色調の設定を選択した設定名で保存します。設定 名を選択すると使えるようになります。

・全変更

アルバムから選択したすべての画像を、選択した設定名 に登録されている色調に変更します。

検索

アルバムから、タイトル、撮影者、コメント、日付などの 情報をもとに画像を検索します。検索ダイアログが表示さ れます。

●検索ダイアログ

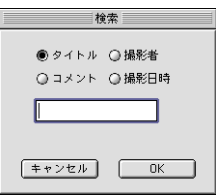

・タイトル

画像のファイル名を対象に検索します。

・撮影者

登録した撮影者を対象に検索します。

・コメント

コメントを対象に検索します。

・撮影日付

撮影日付を対象に検索します。日付の範囲(YYYY/MM/ DD)を指定します。

ソート

アルバムの画像を、タイトル、撮影者、コメント、撮影日 付などの情報をもとにソートします。ソートダイアログが 表示されます。

●ソートダイアログ

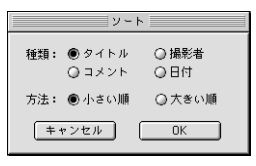

・種類

ソートする対象を選択します。[タイトル][撮影者][コ メント]「日付]のいずれかを選択します。

・方法

並び順を選択します。「小さい順]「大きい順]のいずれ かを選択します。

## クリエータ変更

画像を表示する際に起動されるアプリケーションを設定 します。

### サムネイル変更

現在アクティブになっているアルバムの画像を実際の画 像ファイルから再度作り直します。登録後に画像ファイル を編集した場合に有効です。

ビューア

アルバムの各サムネイルの表示方法を切り替えます。「コ メント」を選択すると、サムネイルの横に撮影者名とコメ ントを表示します。

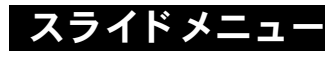

 $75XK$ 

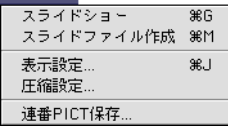

#### スライドショー

スライドショーを実行します。スライドショーダイアログ が表示されます。

スライドショーの実行中に、[command]キーと[.]キー (ピリオドキー)を同時に押すと強制終了します。

●スライドショーダイアログ

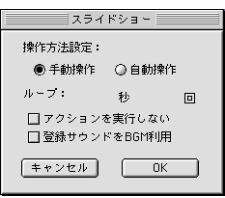

・操作方法設定

次の画像へ表示を切り替えるタイミングを設定します。 [手動操作]「自動操作]のいずれかを選択します。 [自 動操作]を選択した場合は、1つの画像を表示する時間 (秒)とスライドショーを何回繰り返し行うかを設定し ます。

・アクションを実行しない

スライドショー中に画像をクリックしても、サウンド、 スピーチ、ムービーを実行しません。

・登録サウンドを BGM 利用

サウンドを設定した画像を表示した瞬間に、そのサウン ドをスライドショーの BGM として再生します。 手動操作でスライドショーを行ったときに有効な機能 です。

サイズの大きな画像でスライドショーを行うと、再生に 時間がかかります。

## 三補三足三

- ・「自動操作」でスライドショーを行うと、アルバム内にある音 声ファイルやサウンドを設定した内容が BGM として再生され ます。BGM として使用したくない場合は、あらかじめ音声ファ イルやサウンドを設定したファイルをアルバムから外すか、ま たは「手動操作」を選択してください。
- ・「登録サウンドを BGM 利用」を選択してスライドショーを行う と、音声ファイルやサウンドを設定したファイルを表示した瞬 間に再生します。スライドショーの開始から BGM を再生した い場合は、アルバムの先頭に音声ファイルを移動するか、また はアルバムの先頭にあるファイルに音声を設定してご使用く ださい。
- ・「手動操作」でスライドショーを行うと、音声ファイルは音声 アイコンで表示されます。再生するには、音声アイコンをク リックします。
- ・「手動操作」でスライドショーを行うと、マウスを画面の左側 に移動すると左矢印(→)、右側に移動すると右矢印(→) が表示されます。左矢印が表示されている状態でクリックする とひとつ前の画面に戻り、右矢印が表示されている状態でク リックすると次の画面に進みます。また、画面の右下にマウス を移動するとリターンマーク(▲)が表示され、その状態で クリックすると、スライドショーを中止できます。

## スライドファイル作成

スライドショー用のランタイム版のファイルを作成しま す。スライド作成ダイアログが表示され、再生条件を設定 します。設定内容はスライドショーダイアログと同じで す。

## 巨補三足三

・ スライドファイル作成中にプレビューが表示されます。ただ し、このプレビュー表示では動画や音声は再生されません。

## 表示設定

スライドショーの表示方法を設定します。表示設定ダイア ログが表示されます。

●表示設定ダイアログ

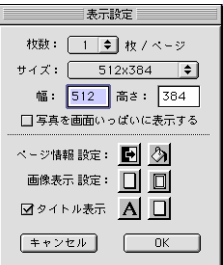

・枚数

1度に表示する画像の枚数を設定します。

・サイズ

画像を表示する矩形領域のサイズを設定します。プルダ ウンメニューから選択するか、[幅][高さ]へ直接入力 します。

- ・写真を画面いっぱいに表示する どんなサイズの画像でも設定したサイズいっぱいに フィットさせて表示します。
- ・ページ情報設定 バックグランドの表示を設定します。
- ・画面表示設定 写真台紙と写真フレームを設定します。
- ・タイトル表示 タイトル表示の ON / OFF と台紙、文字の表示方法を 設定します。

## 圧縮設定

アルバム作成時の画像の圧縮方法や圧縮率を設定します。 圧縮設定ダイアログが表示されます。

●圧縮設定ダイアログ

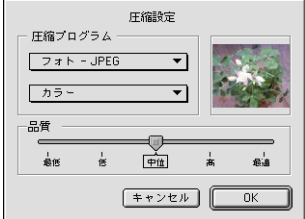

・圧縮プログラム

圧縮方法とカラーを選択します。圧縮方法は「JPEG」、 「カラー」で設定してください。

・品質

ボリュームを使って品質を設定します。品質は中位から 最適をお勧めします。

## 連番 PICT 保存

アルバムに登録されている画像に連番を付けて PICT 形式 で保存します。

## パーティーメニュー

アルバムに登録されているファイルをランダムにシャッフルして任意に選択す ることができます。

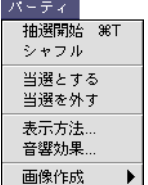

#### 抽選開始

アルバムに登録されているファイルをもとに、スロット形 式の抽選を行います。マウスをクリックすると、ファイル が選択されます。

#### シャフル

アルバムに登録されているファイルをシャッフルして並 べ方を変更します。

#### 当選とする

選択したファイルを当選とします。

### 当選を外す

選択したファイルを当選から抽選対象に戻します。

抽選実行中の表示方法を設定します。表示方法ダイアログ が表示されます。

●表示方法ダイアログ

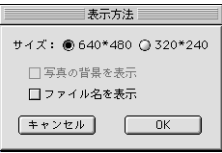

・サイズ

画像の表示サイズを設定します。[640\*480][320\*240] のいずれかを選択します。

- ・写真の背景を表示 サイズに[320\*240]を選択した場合に設定できます。
- ・ファイル名を表示

画像と同時にタイトルも表示します。

## 音響効果

抽選実行時の音響効果(BGM など)を設定します。音響 効果ダイアログが表示されます。

●音響効果ダイアログ

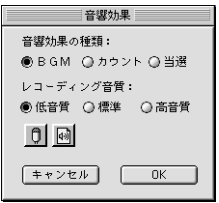

・音響効果の種類

抽選時の音響効果用の種類を設定します。「BGM」は ルーレットが回っている間設定しているサウンドを再 生します。「カウント]は画像を切り替えるときに設定 しているサウンドを再生します。[当選]は当選者が決 定した瞬間に設定しているサウンドを再生します。

・レコーディング音質

レコーディング時の音質を設定します。[低音質][標 準][高音質]のいずれかを選択します。

再生するサウンドを録音します。

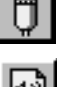

既に保存されているサウンドを再生するサウン ドとして設定します。

### 画像作成

抽選用に作成する画像のサイズを設定します。[320 × 240]  $[640 \times 480]$ のいずれかを選択します。

## 三補三足三

・大きいサイズの画像のまま抽選を行うと、表示に時間がかかるこ とがあります。

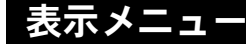

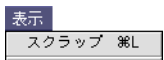

#### スクラップ

バックグランド用の画像や、台紙、画像フレームなどのパ ターンを登録します。スクラップダイアログが表示されま す。

●スクラップダイアログ

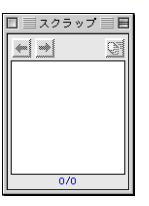

データを登録するにはこのダイアログに他のソフト(ド ロー系)で作成した PICT データをペーストします。スク ラップに登録されているデータを削除するには、削除する データを表示させておき「編集]メニューから「消去]を 選択します。

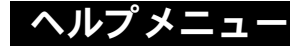

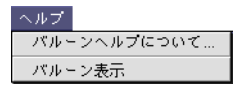

#### バルーンヘルプについて

バルーンヘルプの使い方の説明を表示します。

バルーン表示・バルーンを隠す

バルーンヘルプの表示・非表示を選択します。